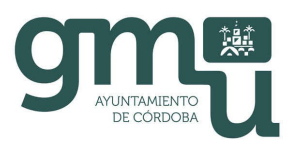

# **ANEXO PARA PRESENTACIÓN DE DOCUMENTOS EN SOPORTE DIGITAL**

A efectos de dar cumplimiento a las normas de presentación de trabajos en el Servicio de Planeamiento es necesario que se nos remita el documento presentado a tramitación en formato digital con las siguientes características:

## **1.- Para la incorporación a nuestros archivos:**

### **Planos**:

El archivo debe estar limpio de bloques, estilos, etc. no usados.

En el caso de existir referencias externas (archivos de imagen, base cartográfica, levantamientos topográficos adicionales, etc.) deberán incluirse en la misma carpeta que el fichero

En el caso de utilizar estilos personalizados de tipo de línea, grosores o texto deberán incluirse en la misma capeta de los archivos.

Se incluirán los archivos de configuración de plumillas.

De igual manera se recomienda incorporar los archivos de ploteado definiendo con claridad a que archivo corresponden.

Para recopilar todos estos ficheros recomendamos usar el comando "eTransmit". Este comando genera estos ficheros automáticamente desde Autocad. (Ver Nota Aclaratoria)

### **2.- Para la divulgación en los archivos de planeamiento:**

**Textos:** En formato \*.pdf

**Planos:** En formato \*.pdf. Estos planos deben tener incorporada una escala gráfica.

**Nota Aclaratoria**: **Como crear un paquete de transferencia en una carpeta específica** 

1. En el menú Archivo, haga clic en eTransmit.

#### CÓDIGO RAEL JA01140214

- 2. En el cuadro de diálogo Preparar transferencia, haga clic en la ficha Árbol de archivos o Tabla de archivos y, a continuación, haga clic en Añadir archivo.
- 3. (Opcional) En el cuadro de diálogo Añadir archivo a la transferencia, localice y elija los archivos que desee incluir y haga clic en Abrir. Repita este paso para los archivos adicionales, en caso necesario.
- **1.**  $\mathbb{R}$  En el cuadro de diálogo Preparar transferencia, en el árbol o la tabla de archivos, haga clic para desactivar las marcas de verificación junto a los archivos que no desee incluir. Puede hacer clic en cualquier nodo de archivo de dibujo para expandirlo y mostrar sus archivos dependientes.
- 5. Haga clic en Configuraciones de transferencia y, a continuación, en Modificar.
- 6. En el cuadro de diálogo Modificar configuración de transferencia, haga clic en la flecha junto a la lista Tipo de paquete de transferencia y, a continuación, seleccione Carpeta (conjunto de archivos). Si lo desea, indique cualquier opción de transferencia adicional que desee utilizar.
- 7. En Carpeta de archivo de transferencia, haga clic en Examinar para especificar la carpeta en la que se debe crear el paquete de transferencia. Aparece un cuadro de diálogo de selección de archivos estándar.
- 8. Localice la carpeta en la que desea crear el paquete de transferencia y haga clic en Abrir.
- 9. Haga clic en Aceptar para cerrar el cuadro de diálogo Modificar configuración de transferencia.
- 10. Haga clic en Cerrar para cerrar el cuadro de diálogo Configuraciones de transferencia.
- 10. (Opcional) En el cuadro de diálogo Preparar transferencia, en el área para notas, introduzca los comentarios adicionales que desee incluir con el archivo de informe.